## #398

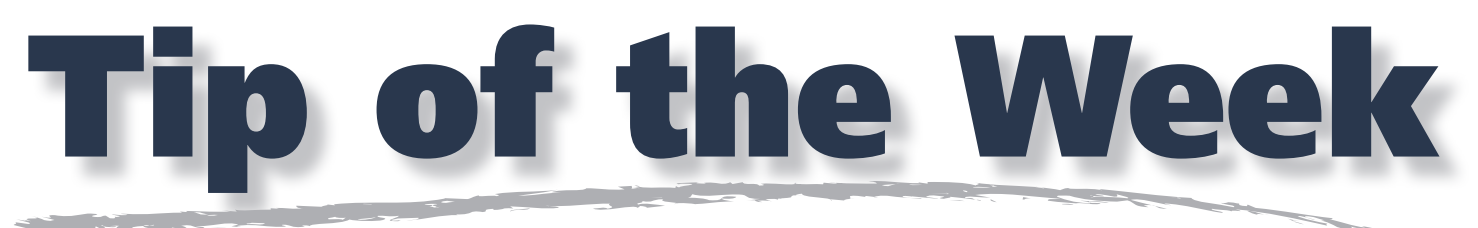

A Member benefit for Support Contract subscribers

## **Adobe Acrobat – Convert to Grayscale**

Adobe Acrobat 8 and Acrobat 9 both have options available to convert colorized PDF documents to grayscale.

**Adobe Acrobat 8** – Go to the Advanced menu > Print Production > Convert Colors.

- 1. Choose Document Colors: Device CMYK: Convert
- 2. Action: Convert
- 3. Destination Space Profile: Gray Gamma 1.8
- 4. Blending Profile: Leave Unchanged
- 5. Convert Pages: All
- 6. Conversion Options: Don't Embed Profiles AND Preserve Black Objects.
- 7. Click OK
- 8. Repeat this process choosing Document Colors: Device RGB: Convert and any additional spot or "non-gray" colors.

**Adobe Acrobat 9** has the Convert Colors option, but also has a Preflight profile to convert CMYK or RGB colored PDF files to grayscale. Using the Preflight profile – Convert to grayscale, rebuilds colored PDF documents to grayscale with a wider tonal variation than the Convert Colors function.

**Adobe Acrobat 9 –** Go to the Advanced menu > Print Production > Preflight.

- 1. Tip down the category for PDF Fixups.
- 2. Select the Convert to grayscale profile. You will be prompted to Save As.
- 3. Name and save and the new file.
- 4. Click Analyze and Fix.

**Tonal variations can be measured** in both Acrobat 8 and Acrobat 9 using the Output Preview palette (Advanced > Print Production > Output Preview > Separations). Movement of the cursor through the PDF document will indicate the percentage of ink separation.

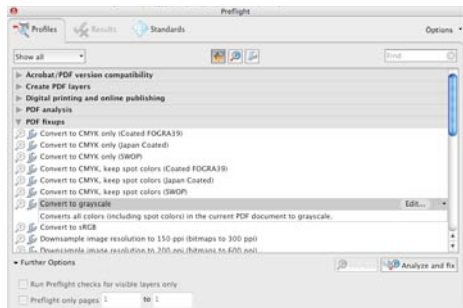

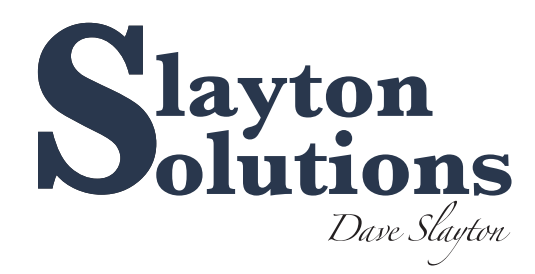

*Your Member Benefit – call Slayton Solutions*

**515-360-8100**

support@slaytonsolutions.biz • Mon.-Fri. 8 am-5 pm CST 8436 Sharon Circle • Urbandale, IA 50322

 $\begin{array}{|c|c|c|c|c|} \hline \text{Carnet} & \begin{array}{|c|c|c|} \hline \text{CMP} & \text{OK} & \\\hline \end{array} \hline \end{array}$